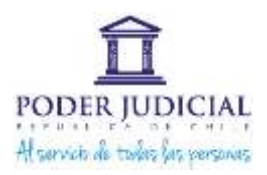

## **ANEXO INSTRUCTIVO**

## **PARA NEVEGADOR DE INTERNET ALTERNATIVO**

Para el ingreso de su postulación al sistema por medio de un navegador alternativo, que no sea Internet Explorer 8, debe seguir las siguientes instrucciones:

Paso 1: Ingrese al sitio web **www.ieonchrome.com** 

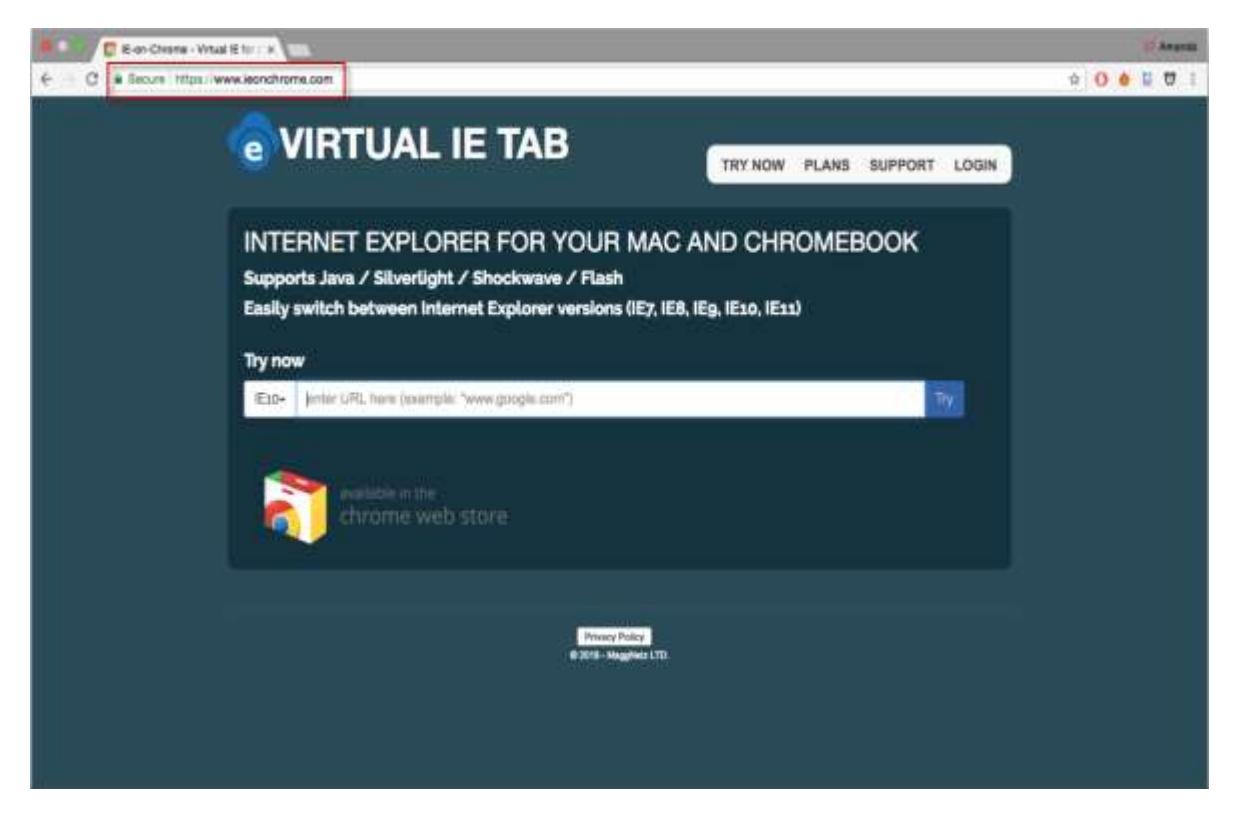

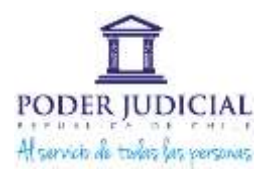

Paso 2: Una vez en la página, ingrese el texto **postulaciones.pjud.cl** e inicie la búsqueda.

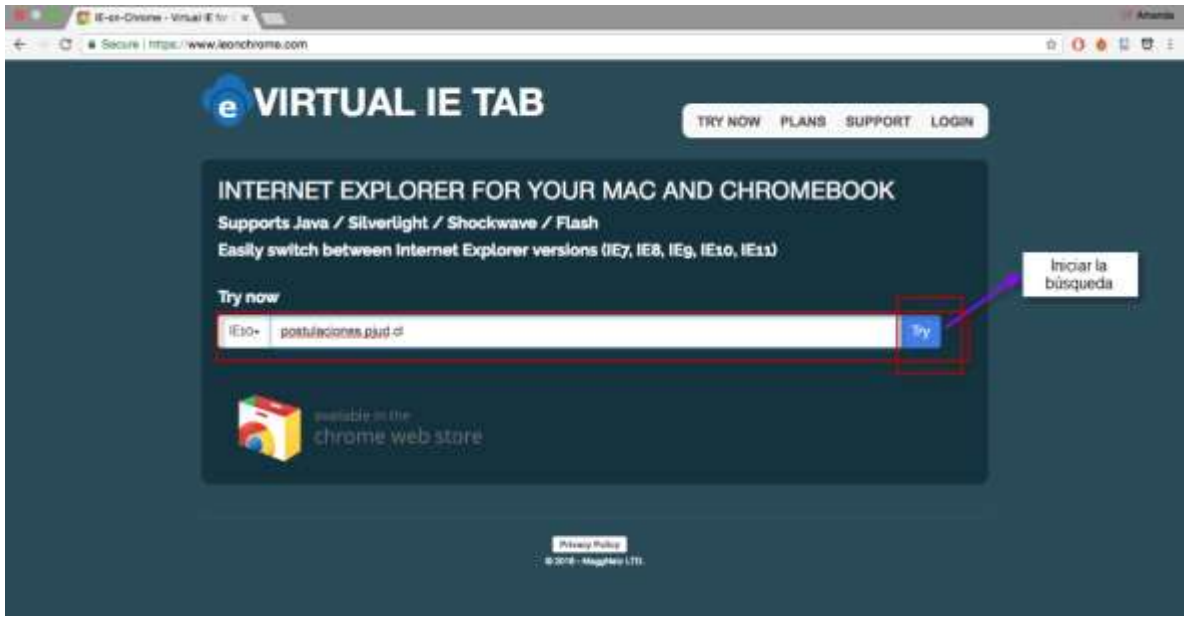

Se cargará el portal de postulaciones en su navegador y podrá ingresar a su cuenta.

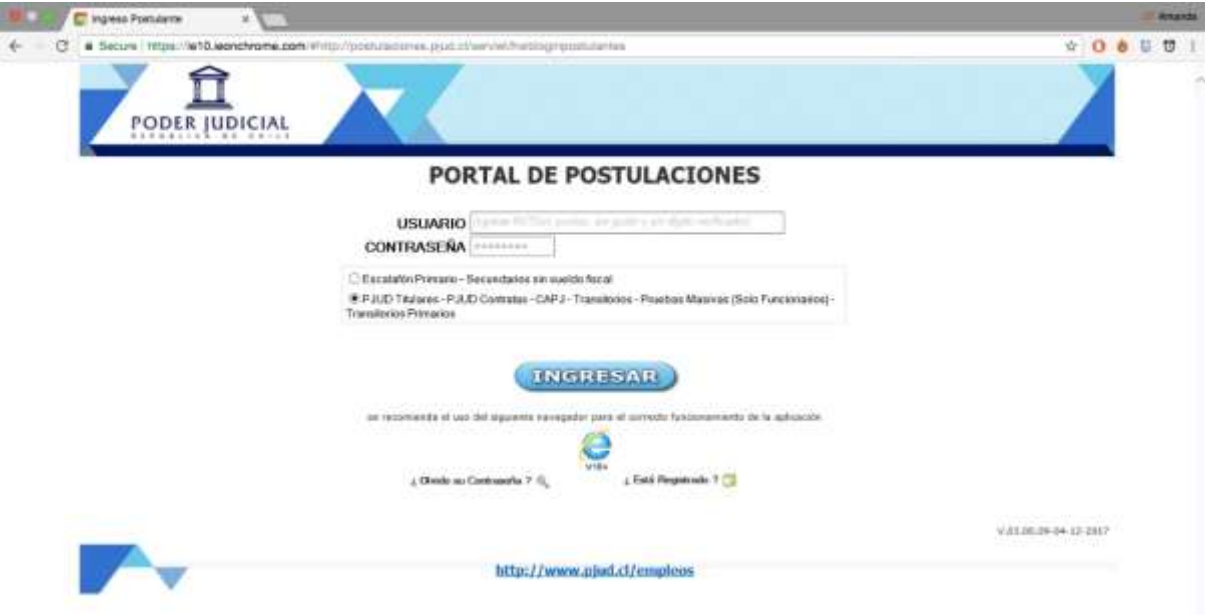

**Paso 3:** Finalmente, ingrese con sus datos al portal:

- Usuario: Número del RUT: sin punto, sin guion y sin dígito verificador. Ejemplo: 12345678
- Contraseña: registrada al momento de crear cuenta.

Subdepartamento de Reclutamiento y Selección Corporación Administrativa del Poder Judicial